## **[Krok 4 – Instalacja na](https://pomoc.comarch.pl/mobile/pl/cee/20226/index.php/knowledge-base/comarch-mobile/) [urządzeniu](https://pomoc.comarch.pl/mobile/pl/cee/20226/index.php/knowledge-base/comarch-mobile/)**

Instalacja aplikacji Comarch Mobile możliwa jest po wcześniejszym pobraniu pliku instalacyjnego z Comarch Mobile Zarządzanie, który jest dostępny w panelu *Pobierz aplikację*:

 $\pmb{\times}$ Ekran główny Zarządzania

Wybierając opcję *Pobierz aplikację*, zostanie wyświetlone okno z wyborem wersji Comarch Mobile:

> $\pmb{\times}$ Wybór opcji Pobierz aplikację

W momencie, gdy wersja zostanie wybrana i wybierzemy przycisk *Pobierz* – rozpocznie się pobieranie pliku **3.Vendor.Core.apk**, który zapisze się w domyślnym katalogu pobieranych plików ustawionym w przeglądarce lub pojawi się okno z możliwością ręcznego wskazania lokalizacji – w zależności od ustawień posiadanej przeglądarki internetowej.

 $\pmb{\times}$ 

Pobieranie pliku instalacyjnego Comarch Mobile

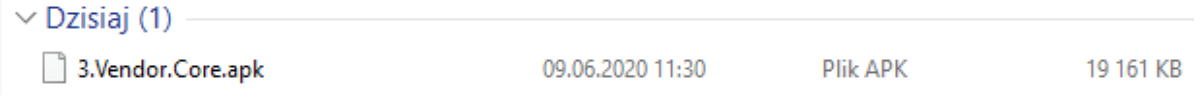

Pobrany plik 3.*Vendor.Core.apk w katalogu Pobrane*

Kolejnym krokiem jest przeniesienie pliku instalacyjnego *3.Vendor.Core.apk* na urządzenie mobilne z systemem operacyjnym Android.

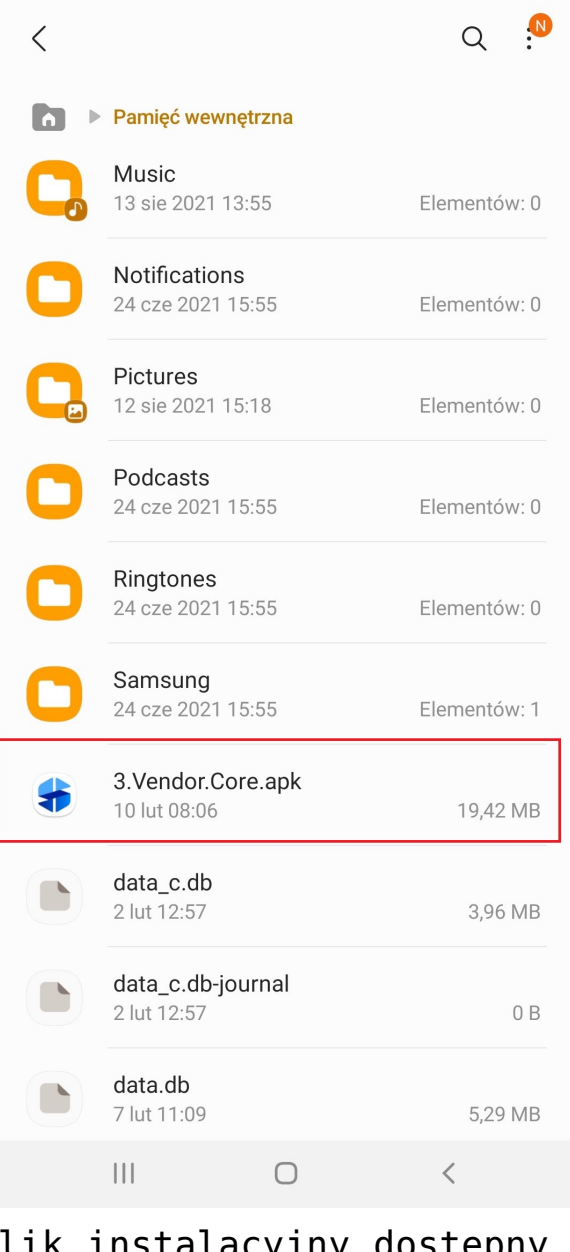

Plik instalacyjny dostępny w pamięci wewnętrznej urządzenia po przeniesieniu z komputera

Gdy na urządzeniu mobilnym z systemem operacyjnym Android mamy już przeniesiony plik instalacyjny, wówczas należy go uruchomić. Pojawi nam się następujące okno, gdzie należy wybrać przycisk *Instaluj:*

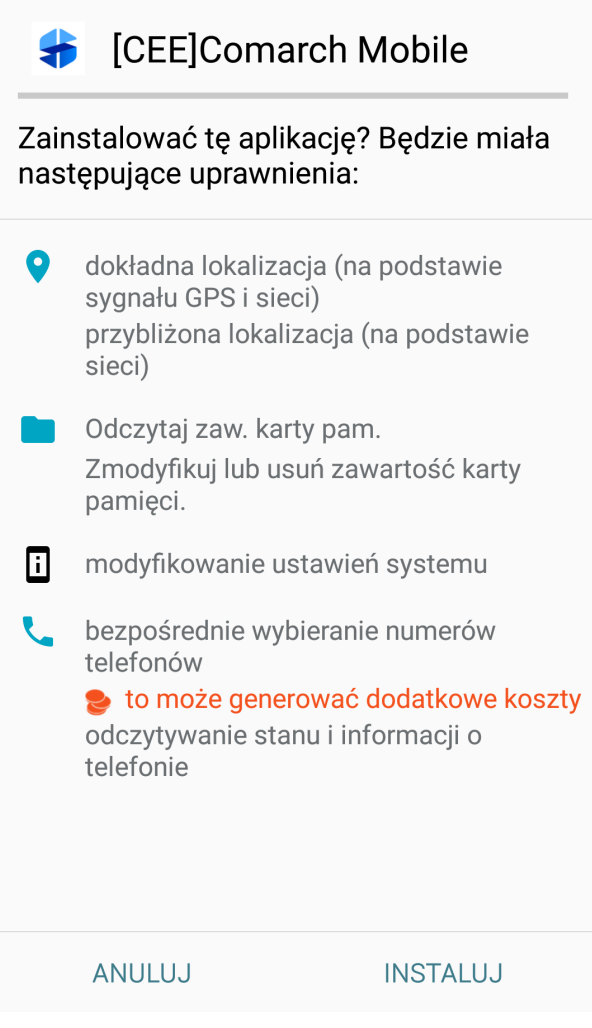

Uprawnienia aplikacji

Po wybraniu powyższej opcji aplikacja zostanie zainstalowana.

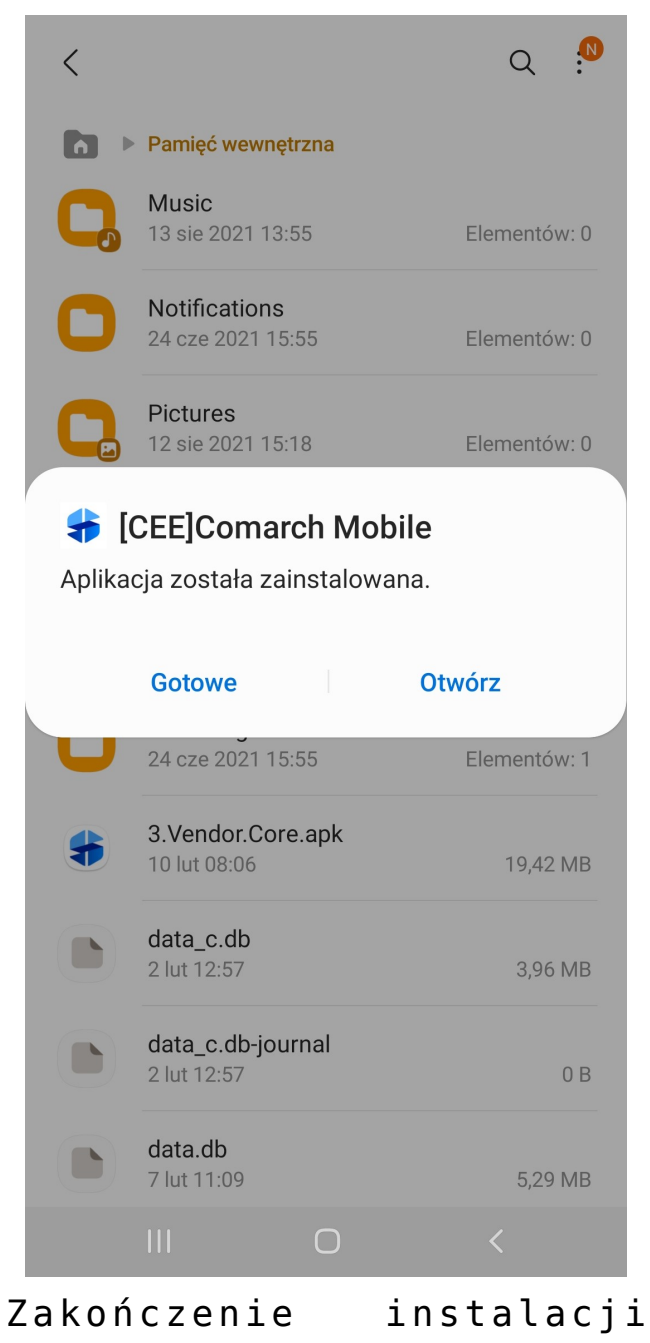

Comarch Mobile

Klikając w opcję *Otwórz* zostanie otwarty kreator pierwszego uruchomienia aplikacji.

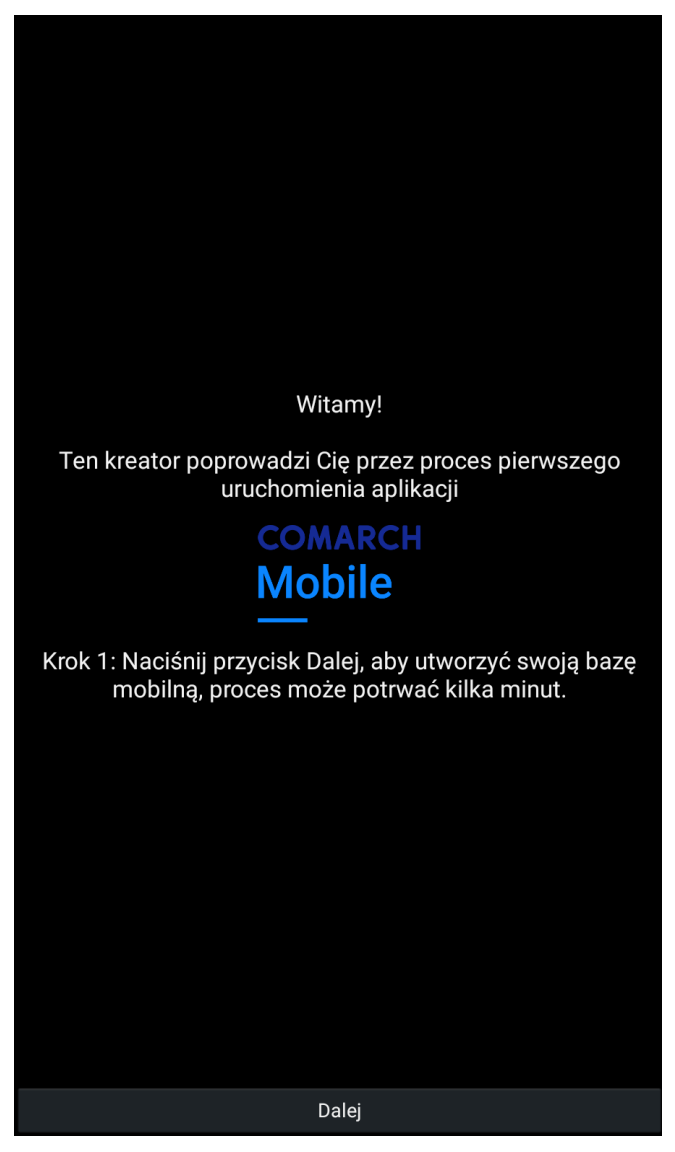

Pierwszy krok kreatora

Wybierając opcję *Dalej* aplikacja przekieruje do ustawień aplikacji, gdzie należy uzupełnić pola w sekcji: **Synchronizacja HTTP** potrzebne do wykonania synchronizacji i pobrania danych do bazy mobilnej z systemu CEE.

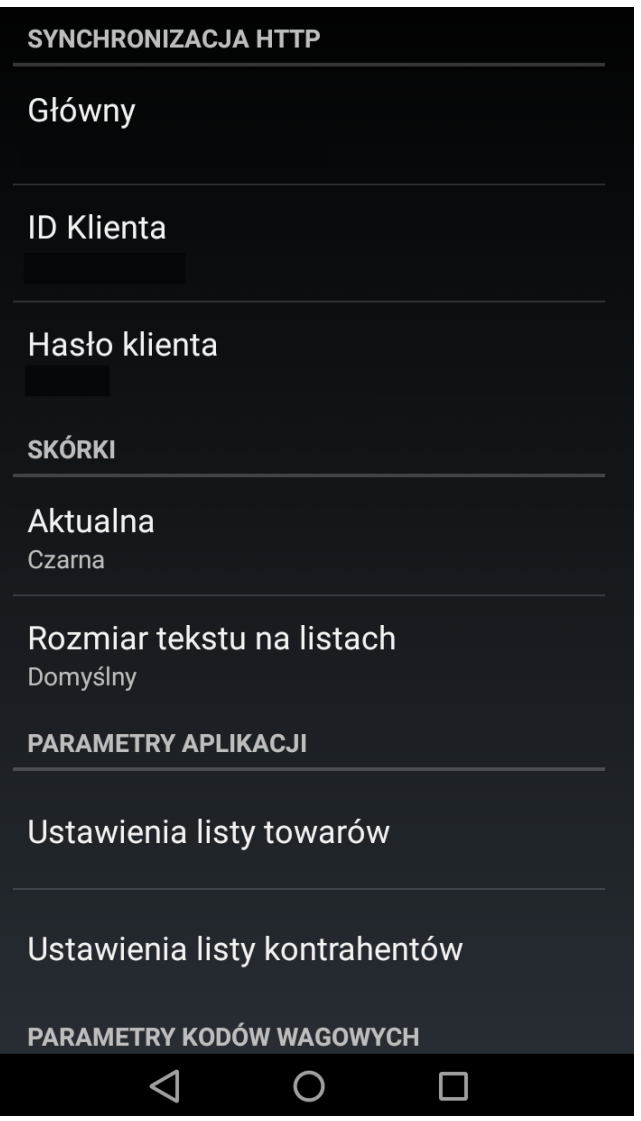

Okno aplikacji z odpowiednimi miejscami do uzupełnienia

Należy odpowiednio uzupełnić pola:

- **Główny** adres serwera
- **ID Klienta** nazwa użytkownika
- **Hasło klienta** hasło użytkownika

Powyższe dane powinny zostać uzupełnione na podstawie informacji otrzymanych od firmy Comarch.

Przy pierwszym uruchomieniu, po uzupełnieniu danych Synchronizacji HTTP powrót do poprzedniej strony wyświetla formularz logowania użytkownika.

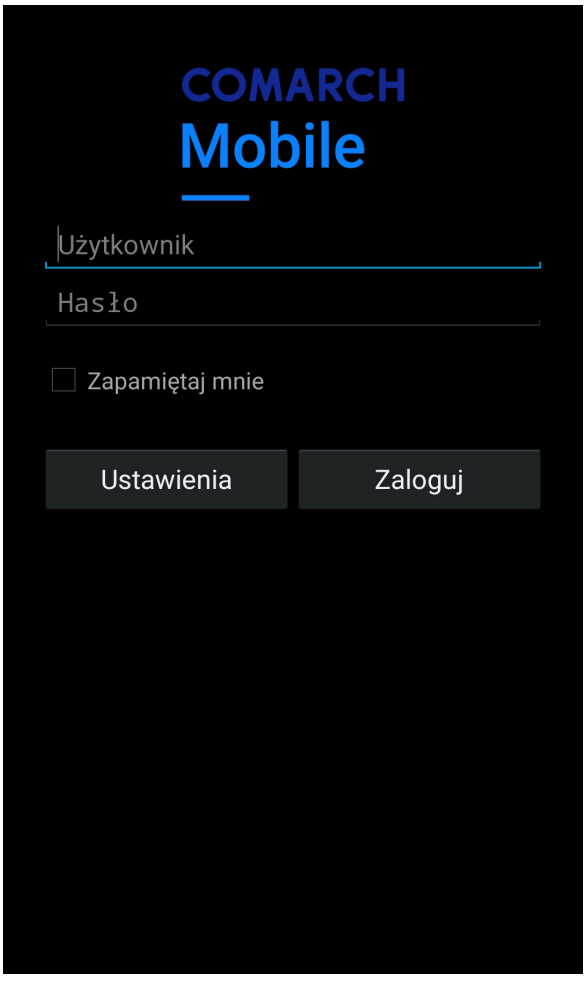

Uzupełnienie nazwy operatora i hasła

Dopiero po zalogowaniu widoczne będą kafle aplikacji.

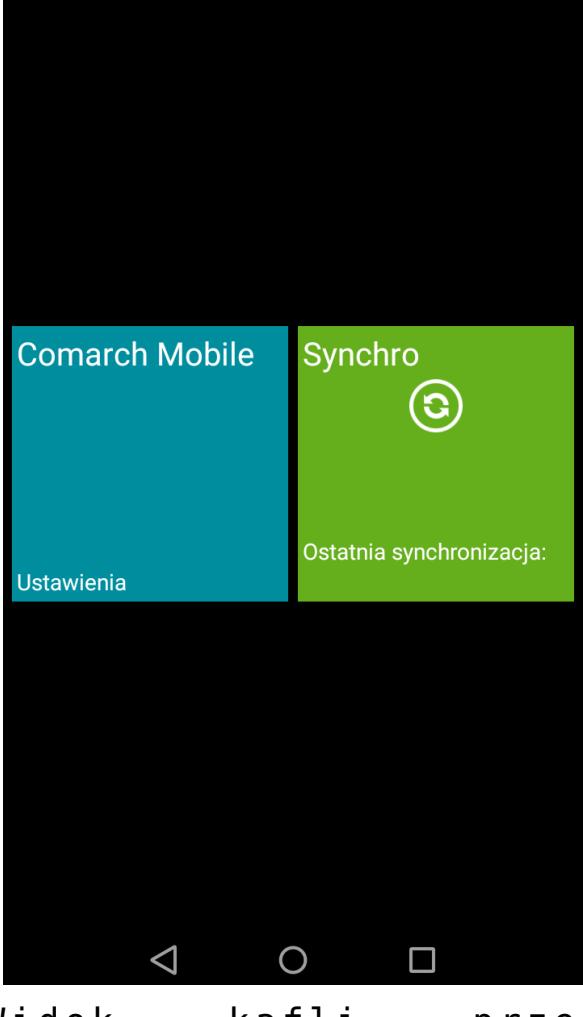

Widok kafli przed synchronizacją

Klikając na kafel Synchro powinna rozpocząć się synchronizacja.

Uwaga

Podczas wykonywania pierwszej synchronizacji konieczne jest, aby wszystkie obiekty się przesynchronizowały. W innym wypadku nie będzie możliwości korzystania z aplikacji.

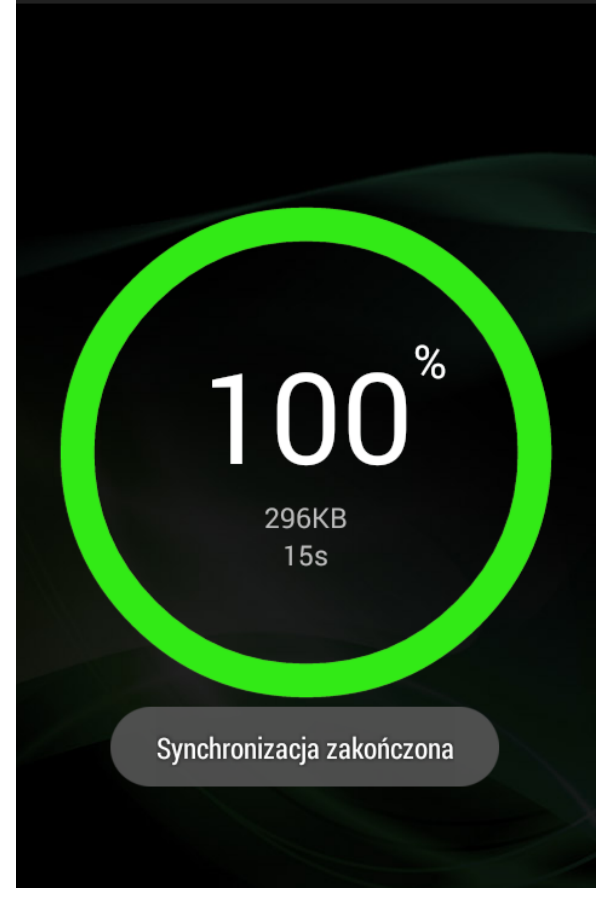

Widok prawidłowego przebiegu synchronizacji

Po wykonaniu prawidłowej synchronizacji widok aplikacji powinien być następujący:

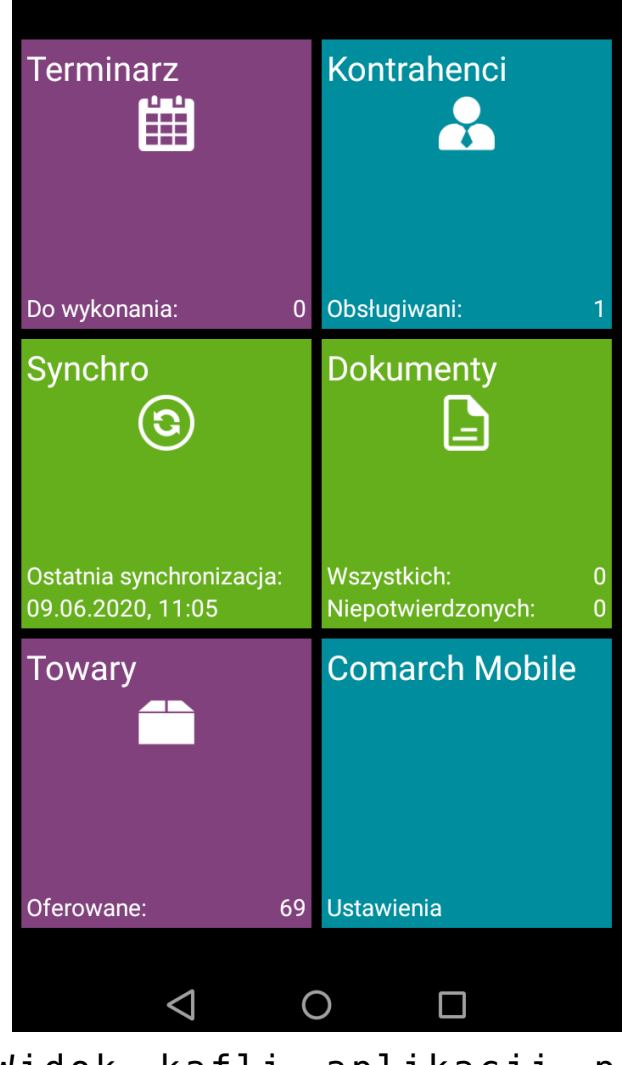

Widok kafli aplikacji po poprawnej synchronizacji